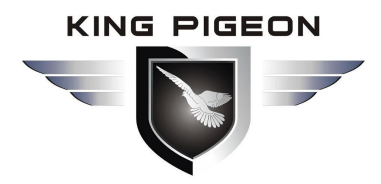

**PSTN Alert To Wireless Alert!**

**Compatible With Most Of The PSTN Security Control Panel.**

**Special Designed For Your Existing PSTN Alarms Systems!**

# GSM Communicator PSTN SIA DC-05 Protocol to SIA DC-09 Protocol & SMS Alert

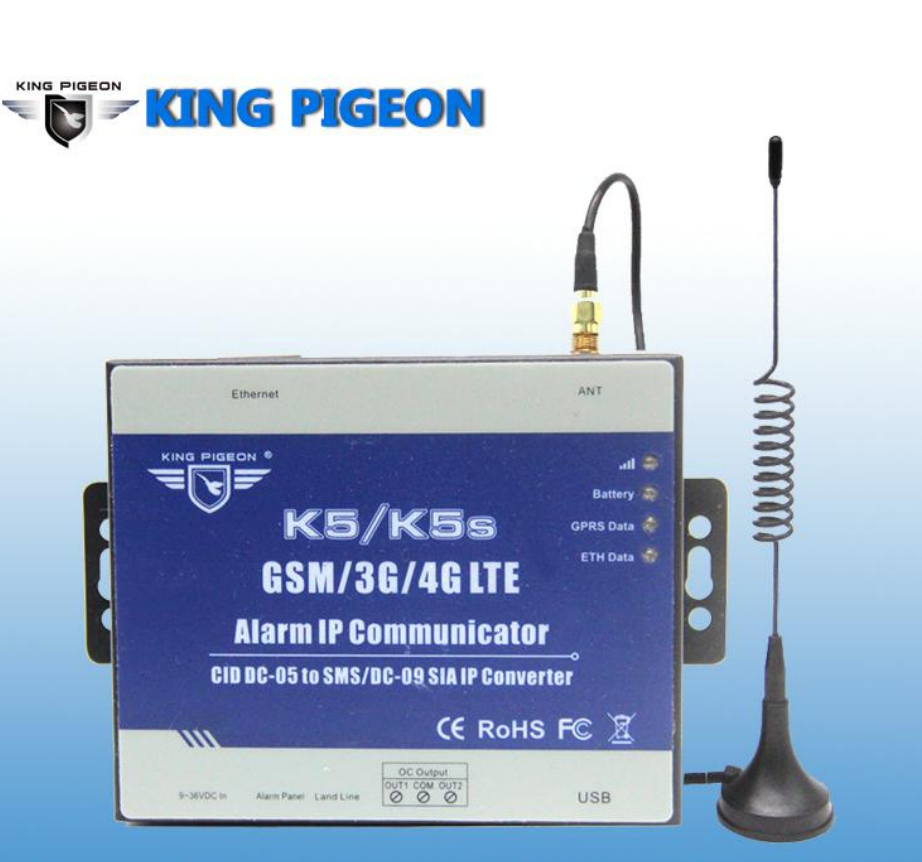

Best choice for traditonal PSTN CID security system to upgrade! **Gsm/3G Modular system and GPRS Communicator K5** 

# **User Manual**

**Ver 1.3 Model: K5 Date Issued:2018-12-20**

**All rights reserved by King Pigeon Communication. Co., Ltd. www.GsmAlarmSystem.com**

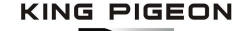

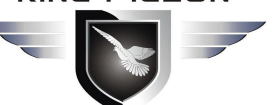

# **Table of Contents**

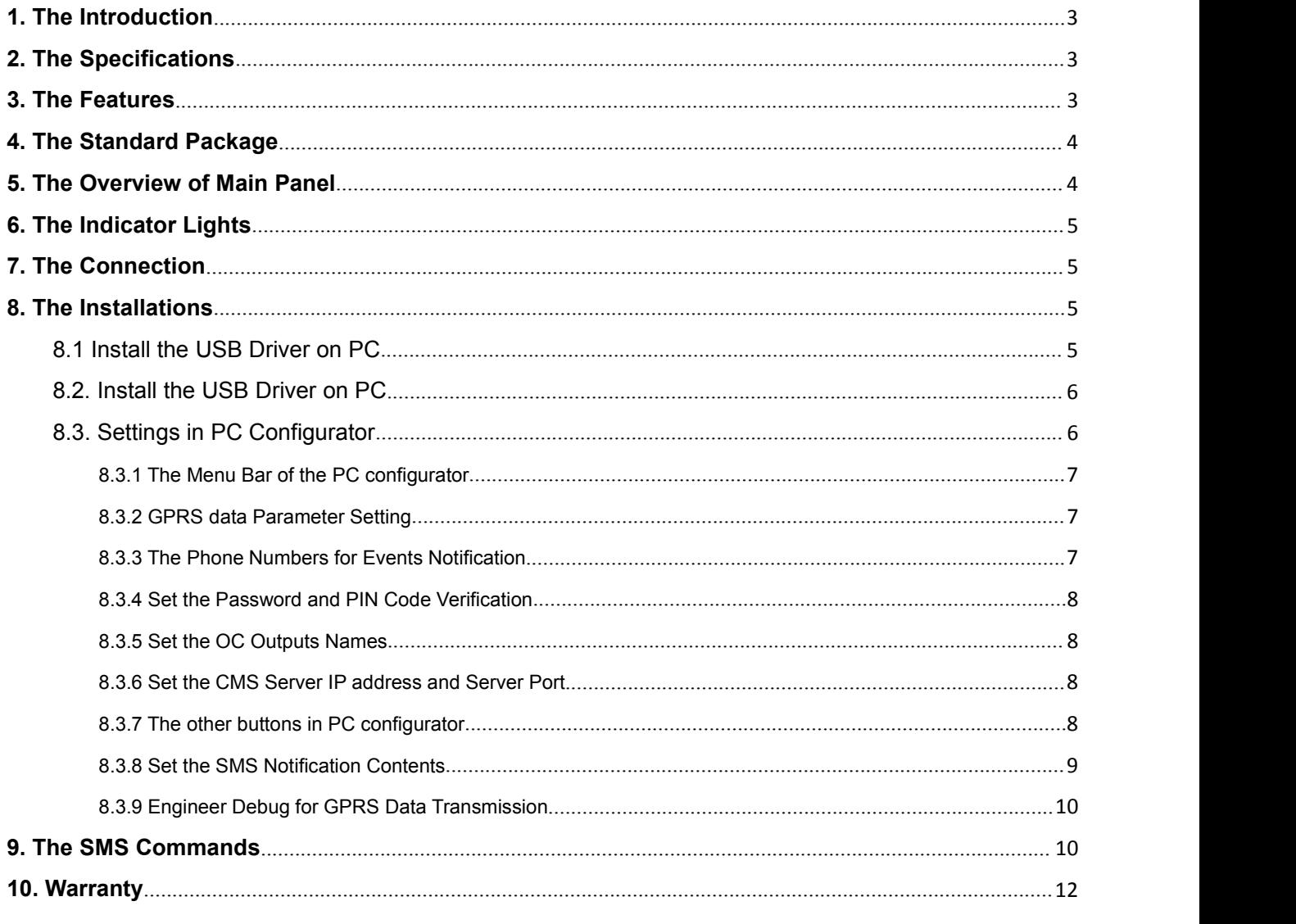

*This handbook has been designed as a guide to the installation and operation of GSM Communicator.*

*Statements contained in the handbook are general guidelines only and in no way are designed to supersede the instructions contained with other products. We recommend that the advice of a registered electrician be sought before any Installation work commences.*

*King Pigeon Communication Co., Ltd, its employees and distributors, accept no liability for any loss or damage including consequential damage due to reliance on any material contained in this handbook.*

### **EXECUTE SEXUAL EXECUTIVE SEXUAL EXECUTIVE SEXUAL EXECUTIVE SEXUAL EXECUTIVE SEXUAL EXECUTIVE SEXUAL EXECUTIVE**

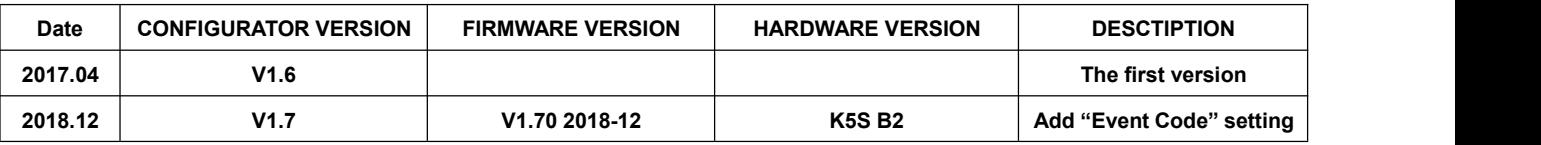

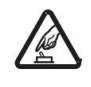

#### *Safe Startup*

*Do not use GSM unit when using GSM equipment is prohibited or might bring disturbance or danger. Interference*

*All wireless equipment might interfere network signals of GSM unit and influence its performance.*

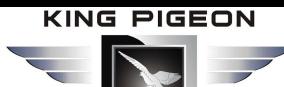

# <span id="page-2-0"></span>**1. The Introduction**

The *GSM Communicator K5* is specially designed for your existing alarm systems. It's compatible with the majority of Security Manufacturers' Control Panels.

The *GSM Communicator K5* can transfer the Alert Message from your PSTN Contact ID (SIA DC-05) Control panel into SIA DC-09 protocol and SMS notification over GPRS network. It could change the way of alert notification from traditional PSTN alert to wireless alert (SIA standard DC-09 requirements).

(Notice: The 'K5' will be written in the following contents below instead of 'GSM Communicator K5')

# <span id="page-2-1"></span>**2. The Specifications**

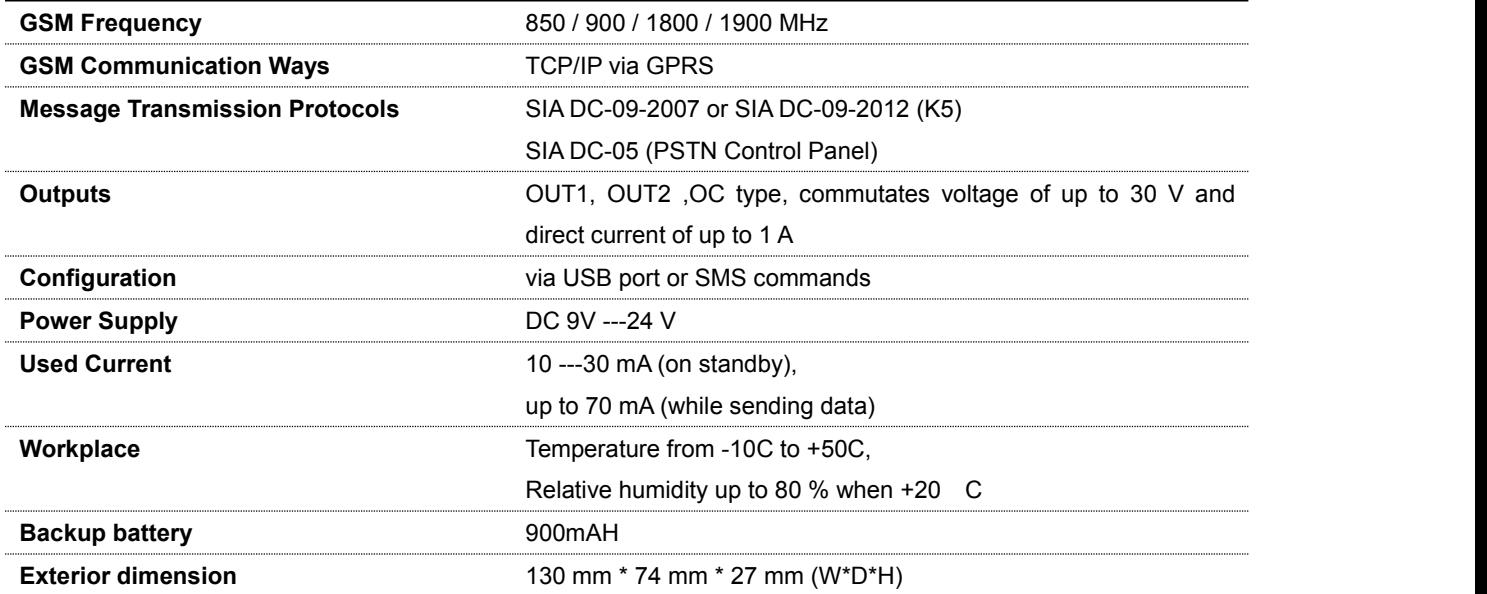

# <span id="page-2-2"></span>**3. The Features**

- $\triangleright$  Easy programmed by PC configurator, compatible with most Control Panels,
- Supports transferring data by PSTN or GPRS, SMS ( *nophone call* ),
- Supports 2 different CMS centers (IP addresses or DNS server).
- SMS notification when the connection with the CMS center is failed (*3 trial times*).
- $\triangleright$  When the PSTN network is failed, it will send the alert message to the center by GPRS network,
- $\triangleright$  When the PSTN network is good, then it will not use GPRS network for transferring alert message,
- 5 users to receive SMS notification on Alarm, Supervision, Trouble, By pass, Test, GPRS fail, DC loss,
- $\triangleright$  SMS commands to check the device version, IMEI code, GSM signal,
- $\geq$  2 OC outputs which could be controlled by SMS commands.

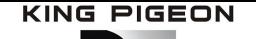

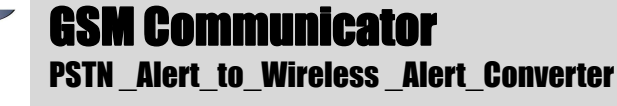

- $\triangleright$  Support firmware upgrading via USB.
- $\triangleright$  Supports PIN code verification in PC configurator.
- $\triangleright$  Remote configuration by SMS commands.
- $\triangleright$  Backup rechargeable battery, with DC power failure SMS alert.

# <span id="page-3-0"></span>**4. The Standard Package**

Main Panel x 1, Antenna x 1, AC/DC adaptor(12V/1A) X 1, USB cable x 1, CD (User Manual & PC Configurator) x 1.

<span id="page-3-1"></span>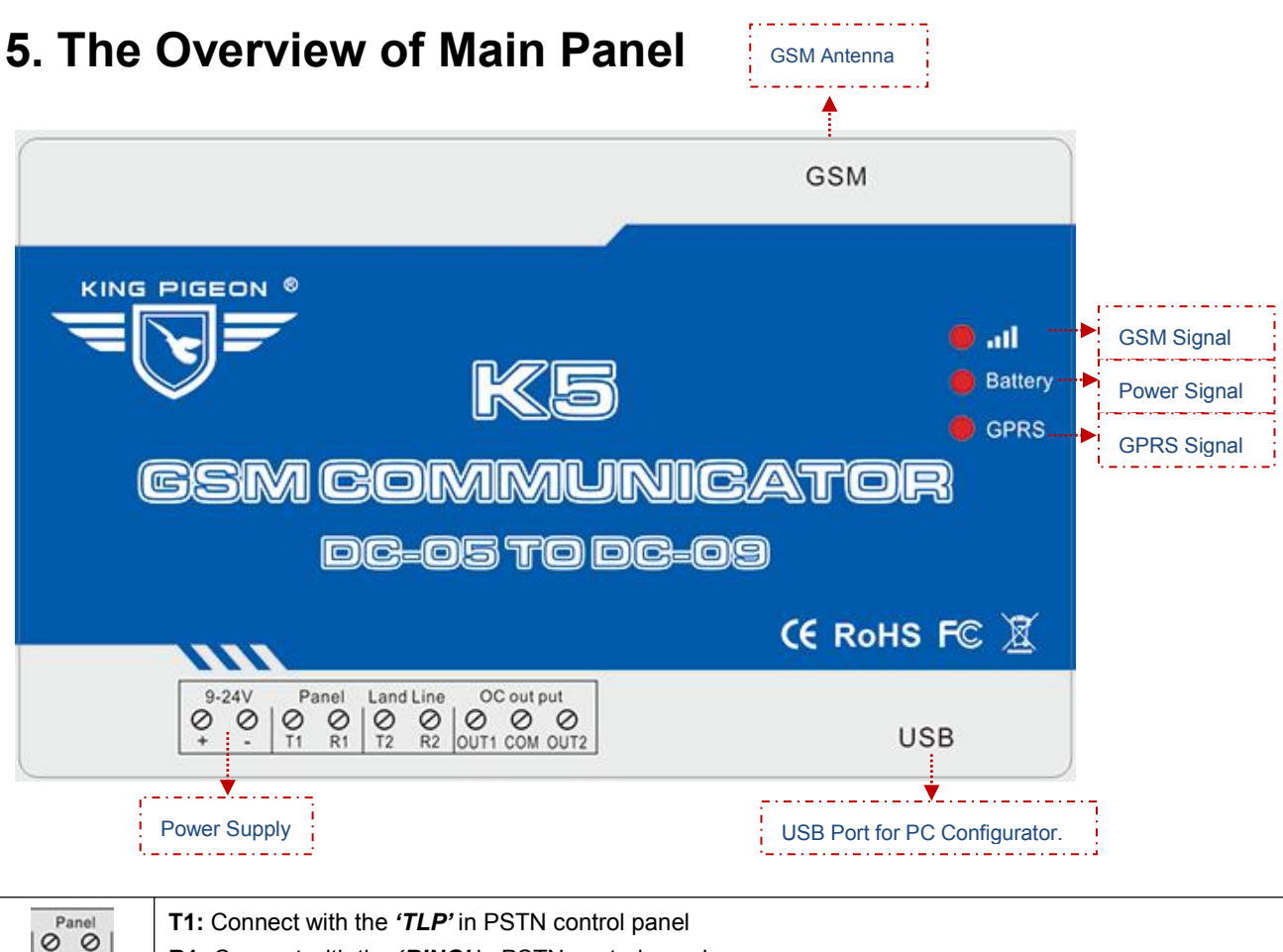

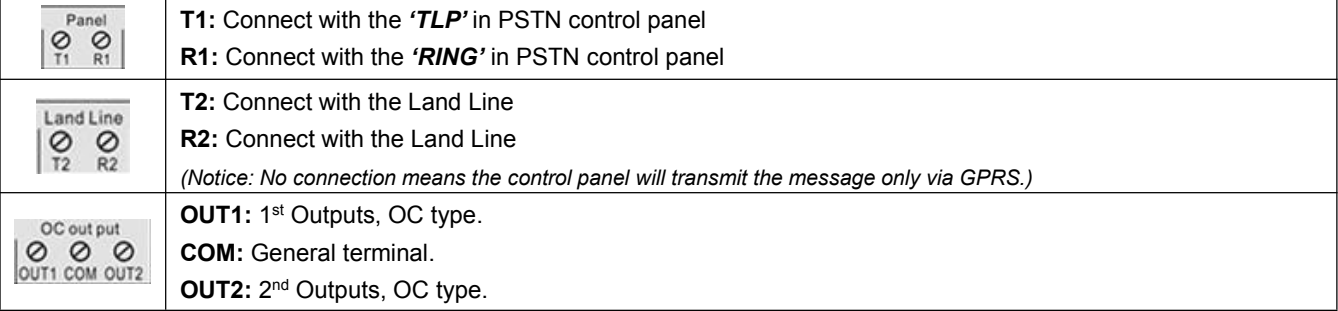

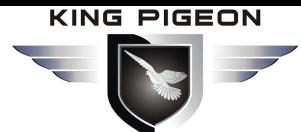

# <span id="page-4-0"></span>**6. The Indicator Lights**

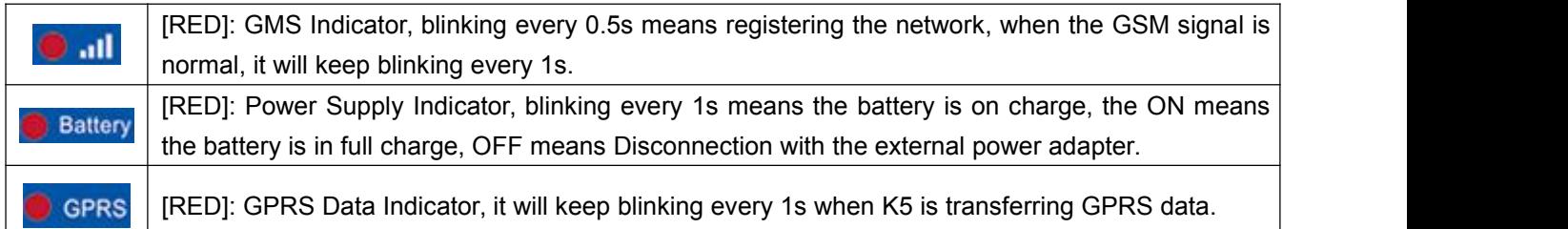

# <span id="page-4-1"></span>**7. The Connection**

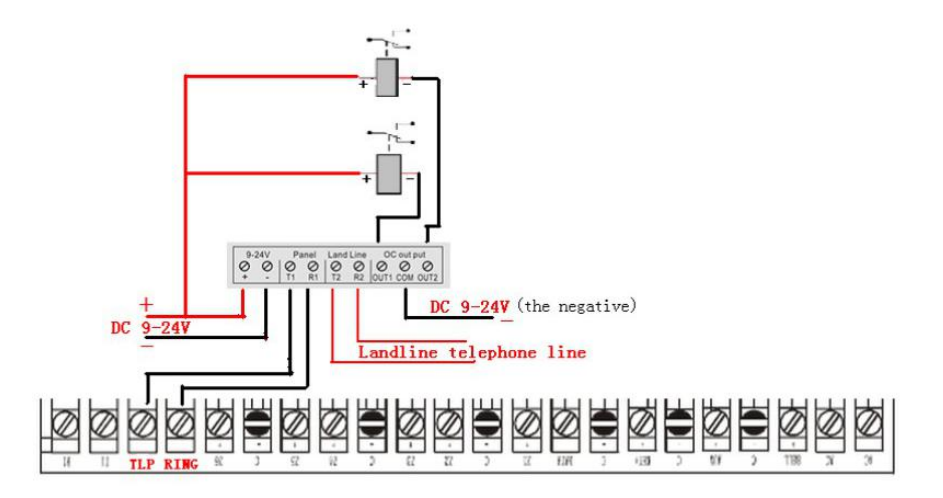

# <span id="page-4-2"></span>**8. The Installations**

*Notice: There are 2 ways for settings: PC configuration & SMS commands. Please install the USB Driver before using the PC confirgurator.*

### <span id="page-4-3"></span>**8.1 Install the USB Driver on PC**

- 
- 1) Screw the GSM antenna,<br>2) Open the cover on the back the *K5* to find the SIM card holder, and insert the SIM card as below:

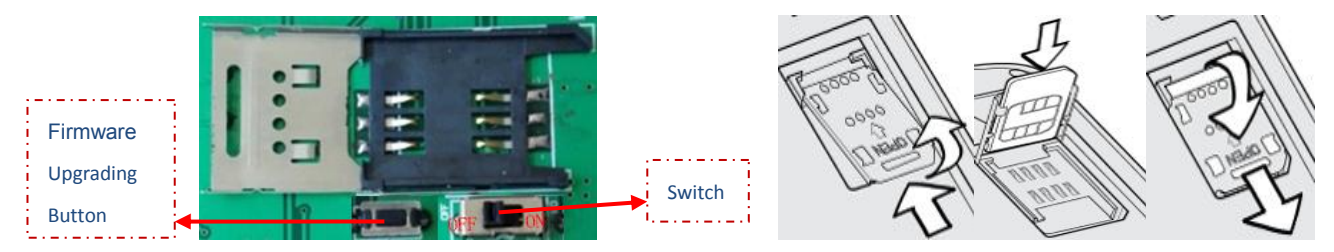

3) Turn on the power supply and switch K5 on, and check the GSM Signal Indicator light to confirm the SIM card in K5 is working well. please check the indicator lights details in  $[6.$  The [Indicator](#page-4-0) Lights  $]$ .

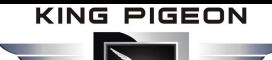

### <span id="page-5-0"></span>**8.2. Install the USB Driver on PC**

- 1) Click **[HERE](http://www.silabs.com/products/mcu/Pages/USBtoUARTBridgeVCPDrivers.aspx)** to download and install the latest *USB Driver* according to your PC operation system.
- 2) Connect the *K5* to the Computer via USB cable,
- 3) Find the *USB Serial Port* as picture below. (*This COM port number will be used in PC configurator*).

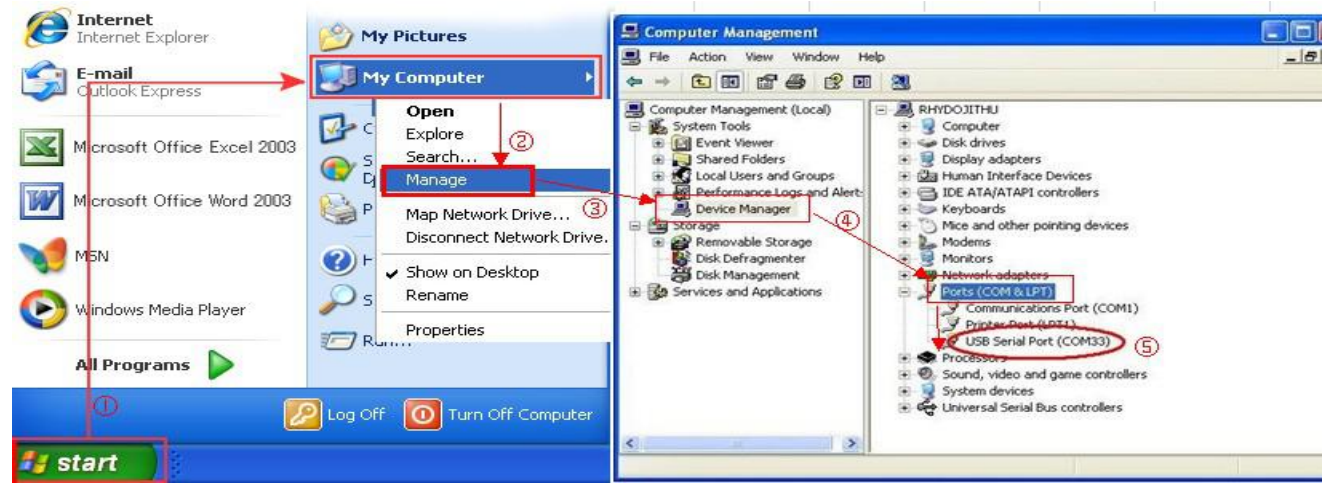

### <span id="page-5-1"></span>**8.3. Settings in PC Configurator**

Choose the *USB Serial Port* according to 【*8.2. [Install](#page-5-0) the USB Driver on PC.*】, and click open Com , itwill come to the **Basic Information** window as below:

*Notice: when the settings in current window is done, please click* Save Settings *to complete the configuration.*

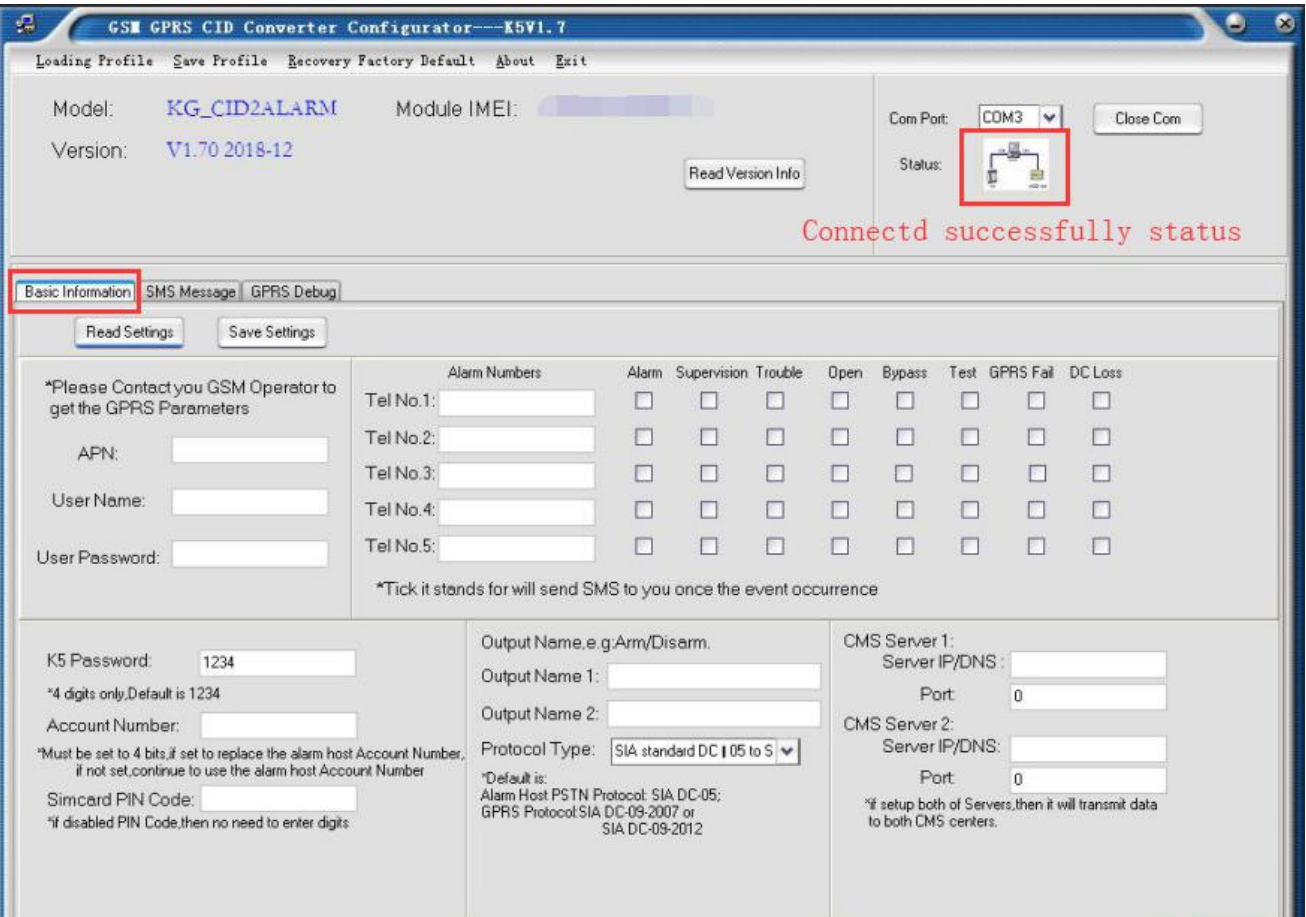

### <span id="page-6-0"></span>**8.3.1 The Menu Bar of the PC configurator**

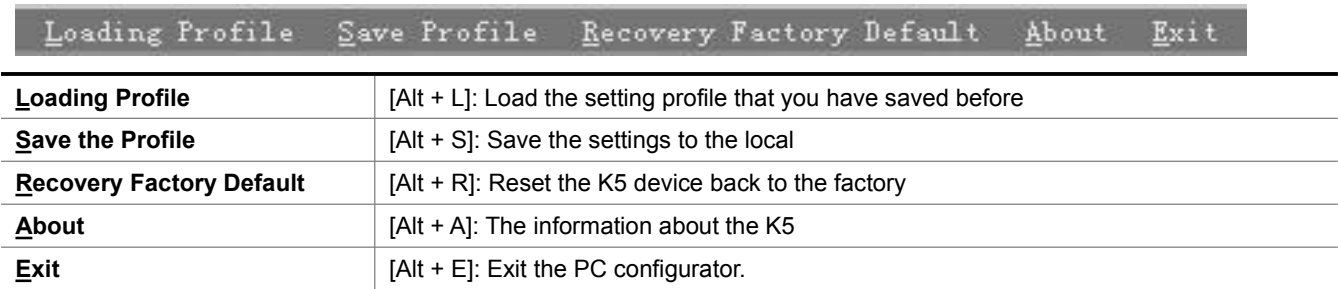

### <span id="page-6-1"></span>**8.3.2 GPRS data Parameter Setting**

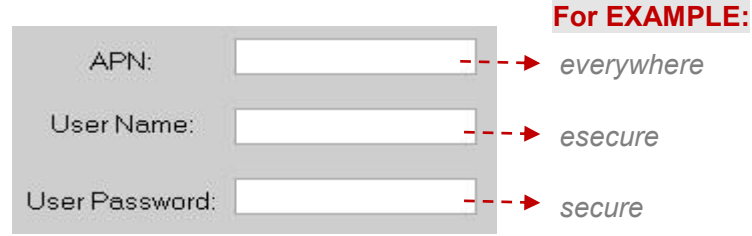

Notice: The example provided by Orange UK above is only for reference, please contact your local GSM operator for the settings accordingly. If the local GSM Operator does not use APN anymore, please ignore the settings in this part.

### <span id="page-6-2"></span>**8.3.3 The Phone Numbers for Events Notification**

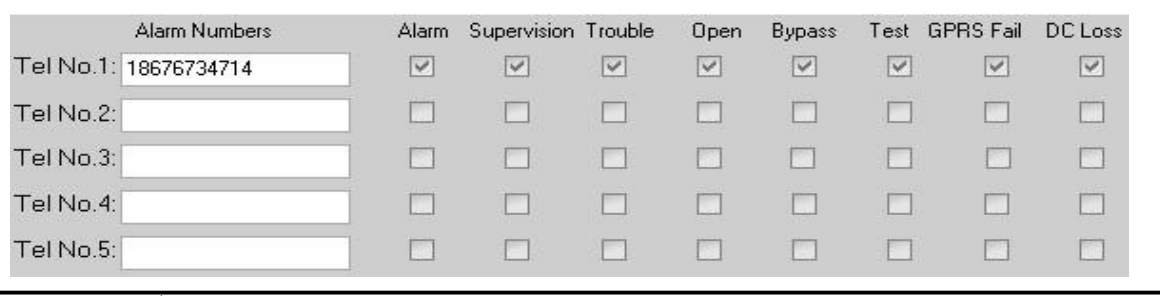

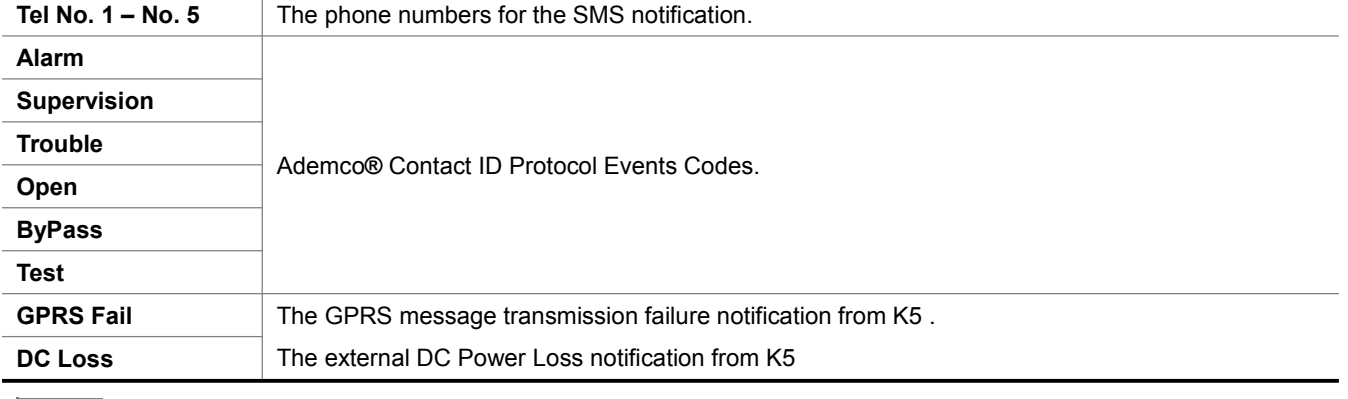

#### *Notice:*

1) Tick it stands for the phone numbers in the list will receive the SMS notification when the event occurred.

*2) Only for SMS notification, no voice communication.*

3) 18676734714 is the phone number only for example. If the K5 can't work, please add your country code in front of the *phone number.*

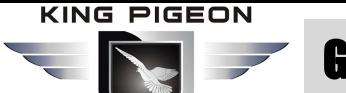

#### <span id="page-7-0"></span>**8.3.4 Set the Password and PIN Code Verification**

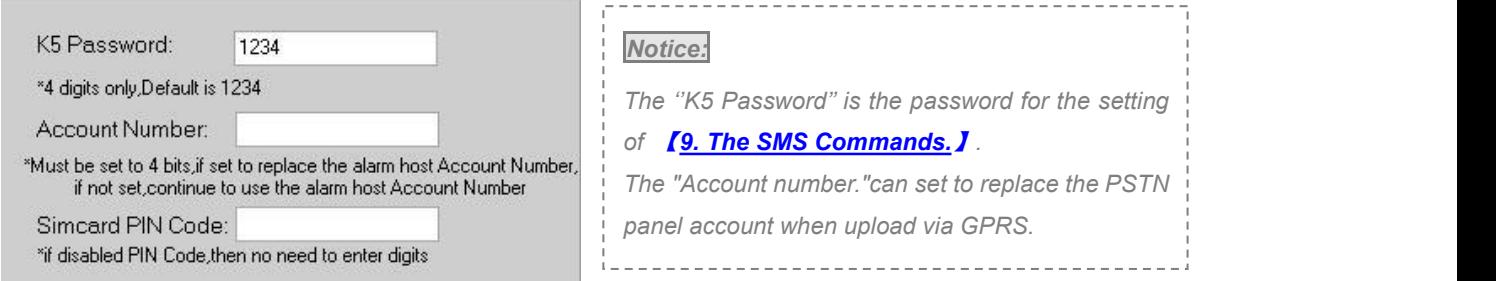

#### <span id="page-7-1"></span>**8.3.5 Set the OC Outputs Names**

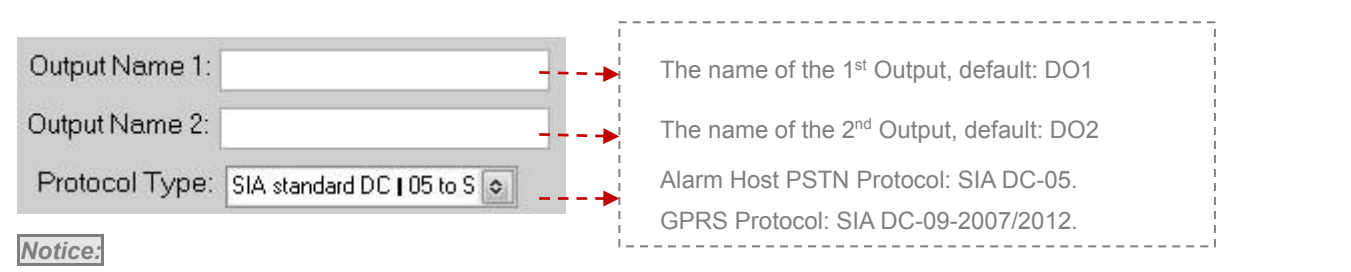

*The max characters for the Output Name is40, these names will be displayed in the SMS notifications.*

#### <span id="page-7-2"></span>**8.3.6 Set the CMS Server IP address and Server Port**

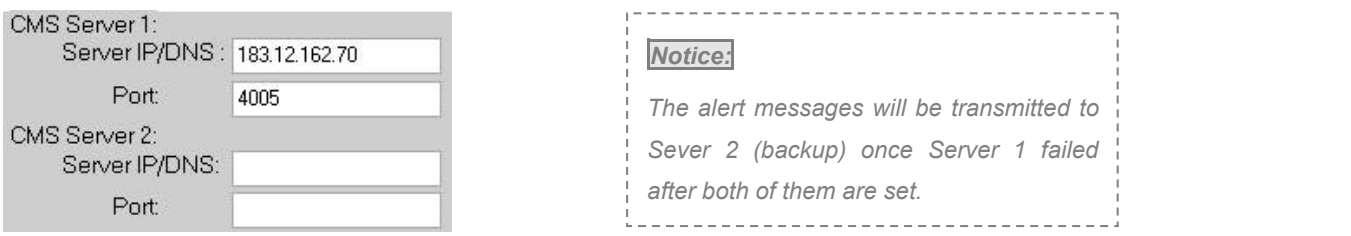

#### <span id="page-7-3"></span>**8.3.7 The other buttons in PC configurator**

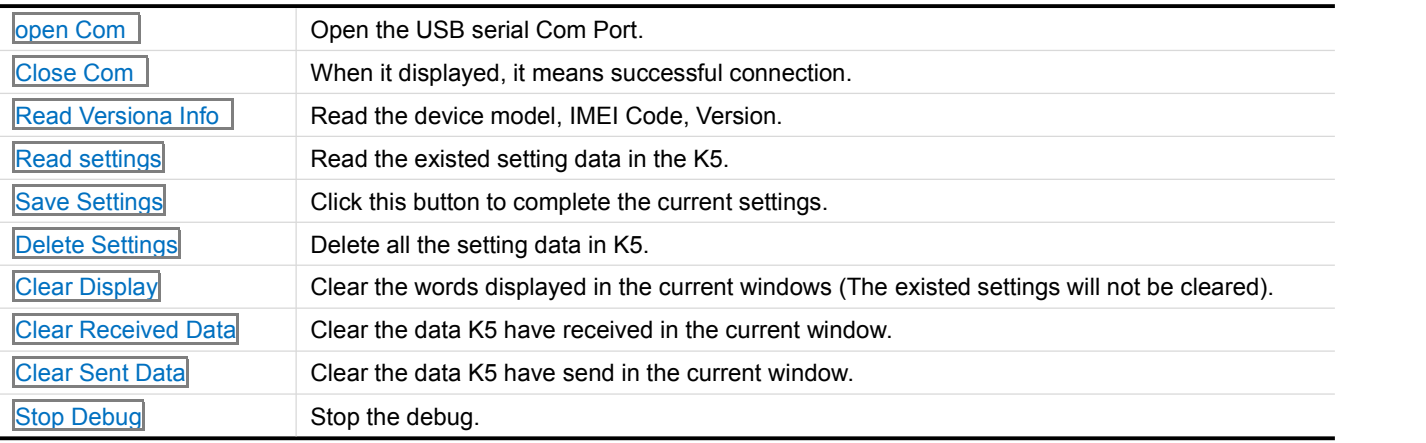

*Notice: There are three different windows in PC configurator:* Basic Information , SMS Message , GPRS Debug .*Please click the* Save Settings *when the setting data in the current windows is completed.*

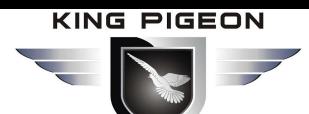

### <span id="page-8-0"></span>**8.3.8 Set the SMS Notification Contents**

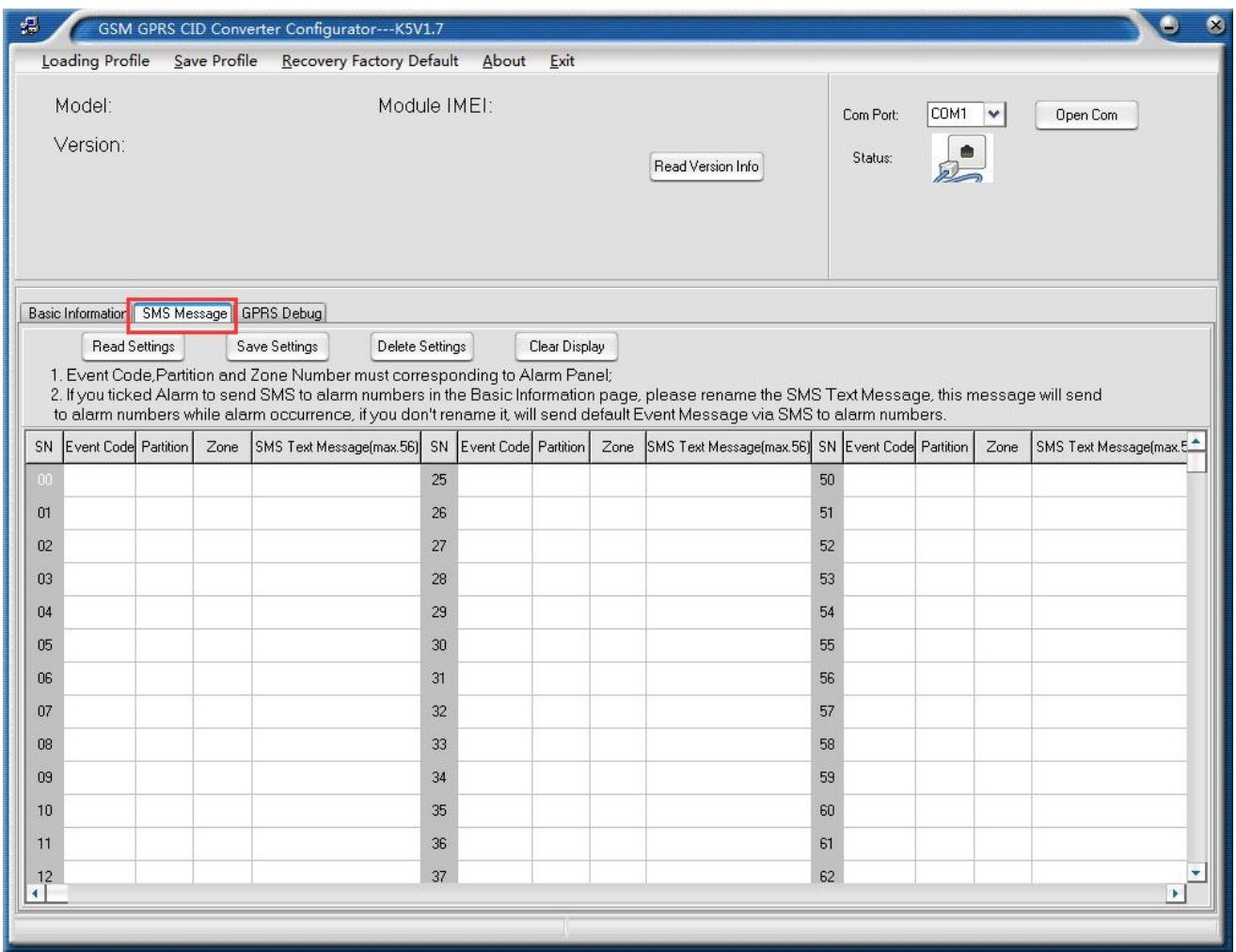

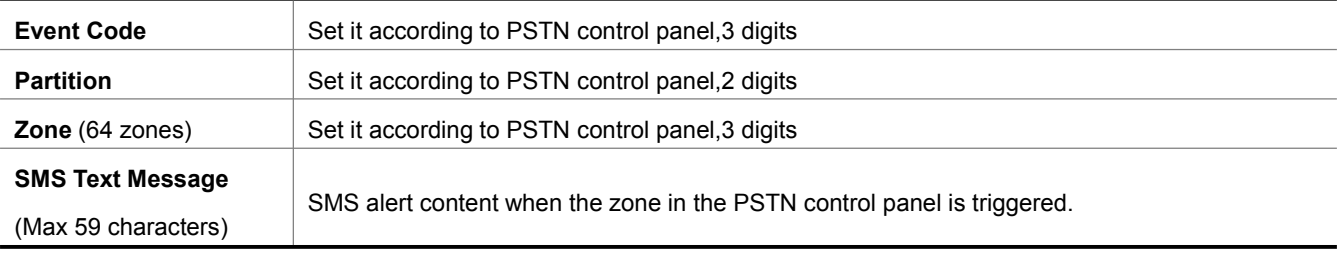

*Notice:*

*1.Please reference Contact CID protocol when you configure.*

*2.SMS notification content will show event qualifier;*

*3.When above parameters are set to be consistent with PSTN control panel, the device will send the correct alarm message according to the SMS Notification Contents that user sets.*

4. If event code isn't set correctly, the alert SMS K5S sends will be according to the event alarm information *in the Contact CID protocol.*

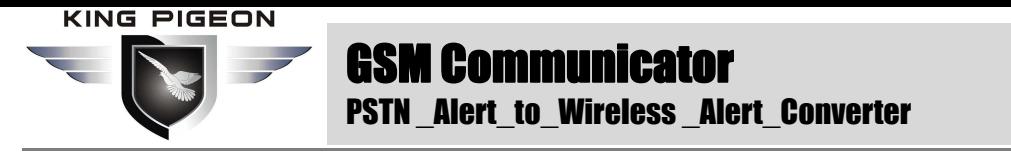

#### <span id="page-9-0"></span>**8.3.9 Engineer Debug for GPRS Data Transmission**

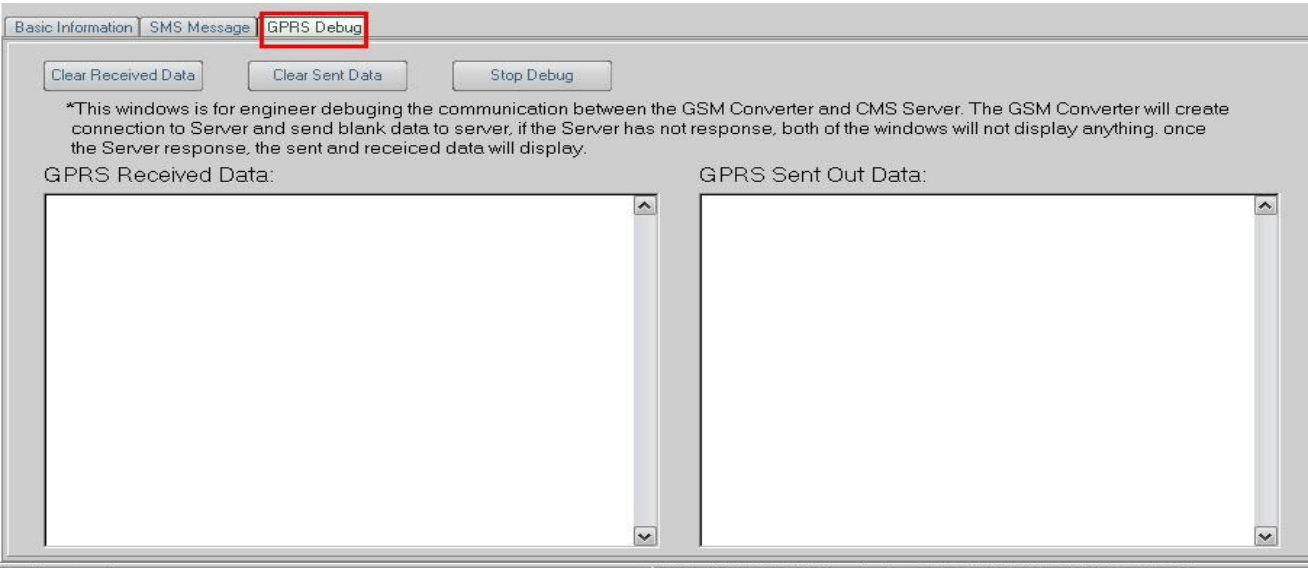

Reading Version

Model:KG\_CID2ALARM Version:V1.00 2015-12 IMEI:867965029050313

# <span id="page-9-1"></span>**9. The SMS Commands**

The SMS commands below are send to the SIM card of K5 for remote configuration, and the SMS commands are only used when you are not able to program the K5 by the PC configurator.

*Notice:*

- *1) All the letters in SMS commands must be CAPITALIZED under the English format.*
- 2) The Examples below are only for reference, please send the SMS commands according to your actual situations.
- 3) The Password below is the default password (1234), please use the new password in the SMS commands when the *default password was changed.*

#### **1**)**when the wrong SMS commands was send:**

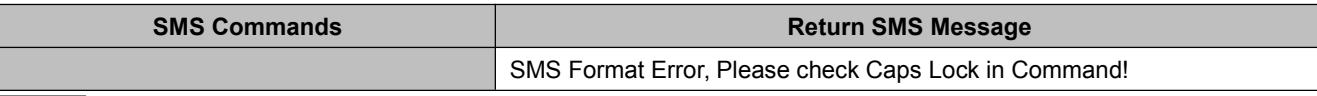

Notice: If any SMS command with the wrong format was send, you will receive a SMS notification as above.

#### **2**)**When the external DC Power loss/Recovery**

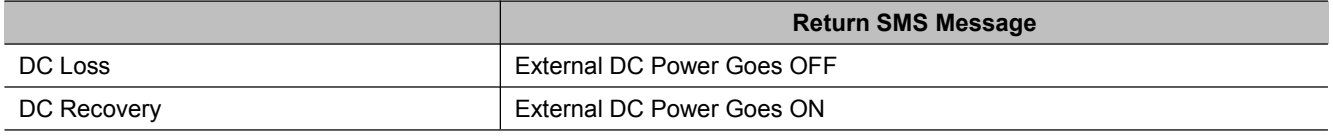

#### **3**)**Change the password (The default password is 1234, with 4 digits):**

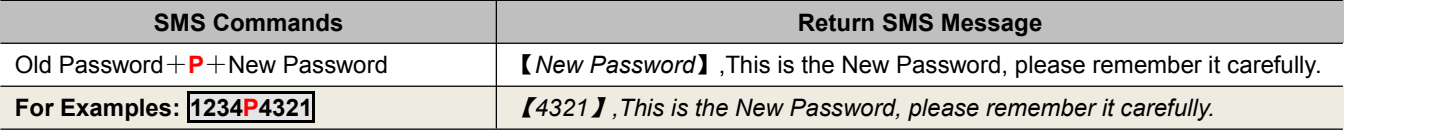

*Notice: When the password was forgot, please reset the device from the PC configurator.*

#### **4**)**Inquiry the device information remotely**

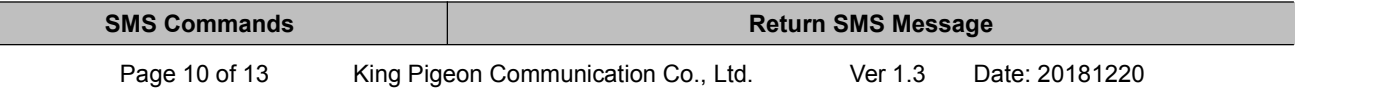

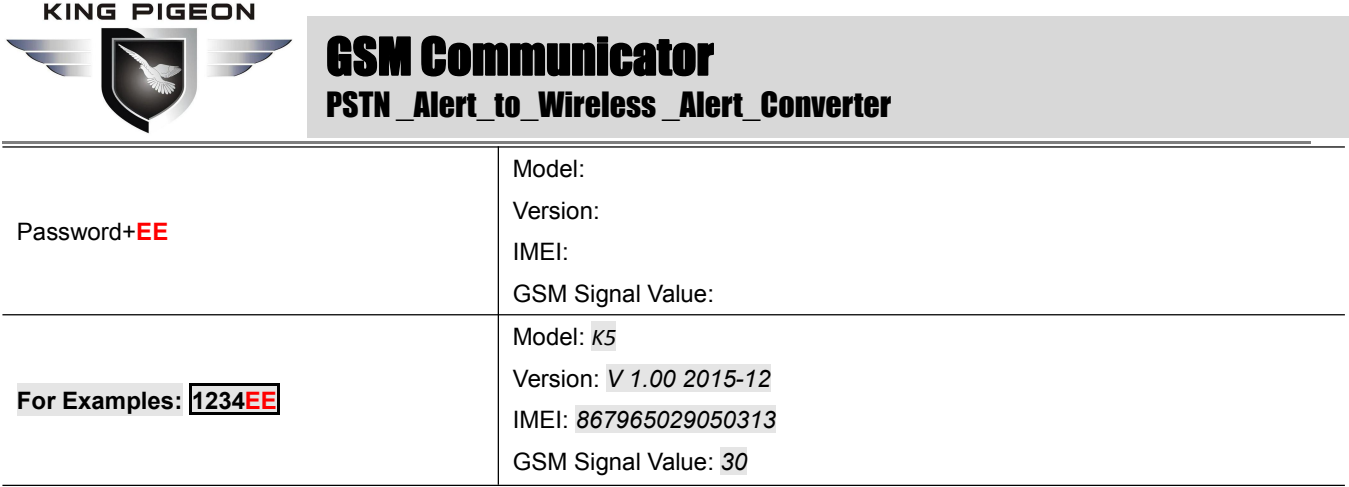

*Notice:*

*1) Every K5 has a unique IMEI code for firmware upgrading.*

2) *The GSM Signal Value range: 1~31.99, Signal weak value: <16.*

#### **5**)**Program the 5 mobile phone numbers (the max is 23 digits) for SMS notification.**

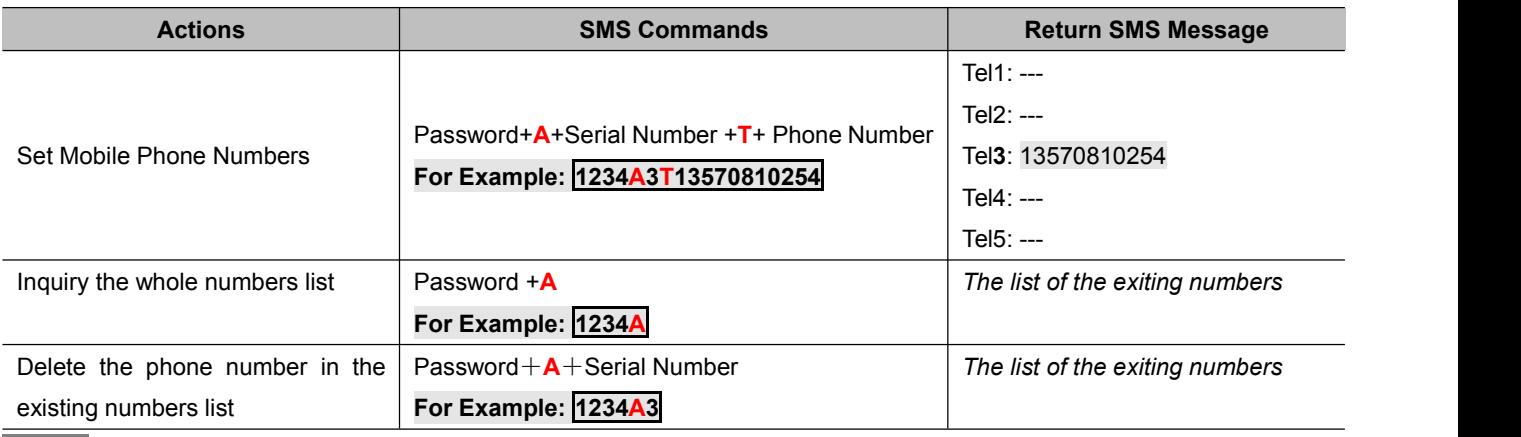

*Notice:*

*1) The Serial Number: 1 ~ 5.*

*2) These mobile phone numbers are ONLY used for the SMS notification, no voice notification.*

*3) It makes no difference for adding country code or not in front of the mobile phone numbers.*

#### **6**)**Program the OC Outputs**

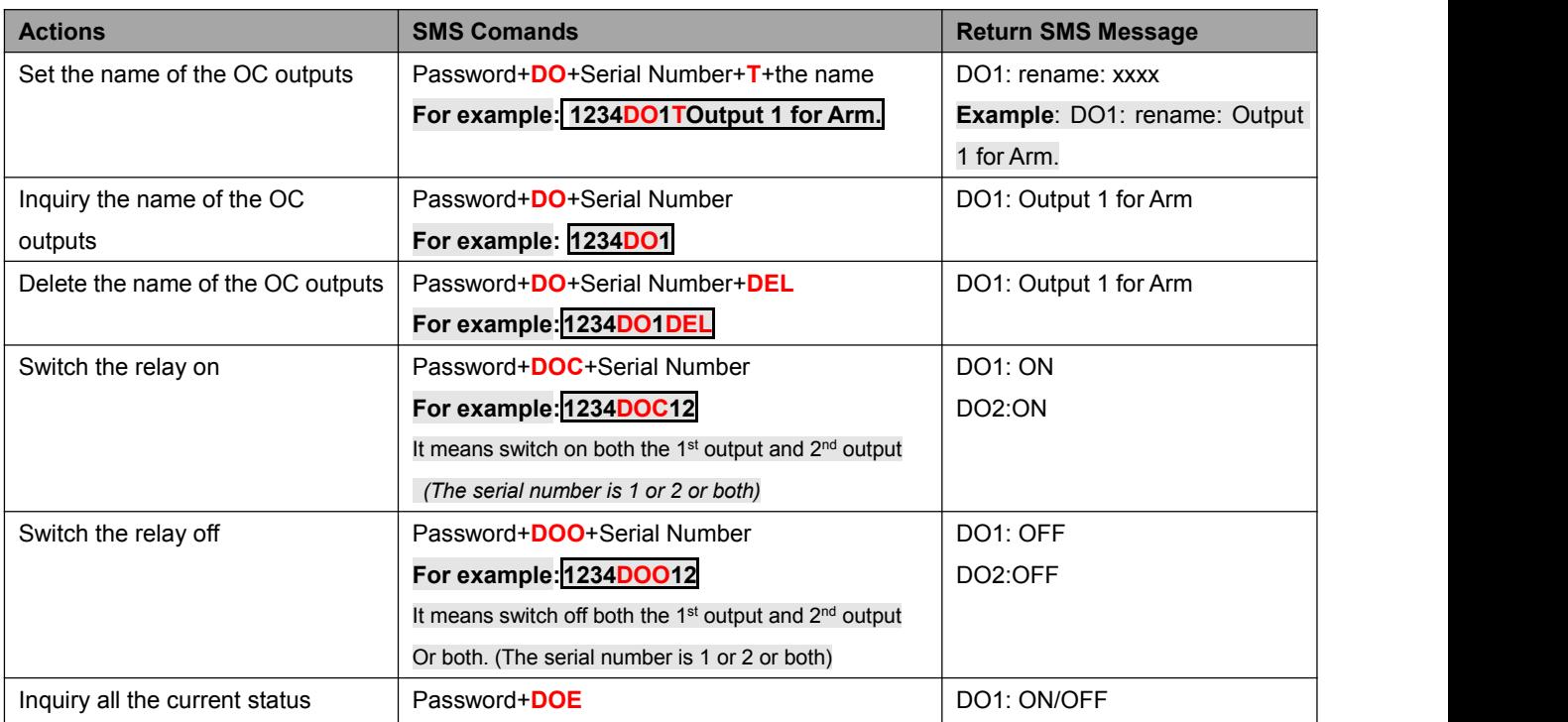

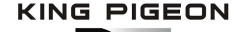

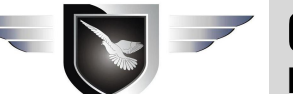

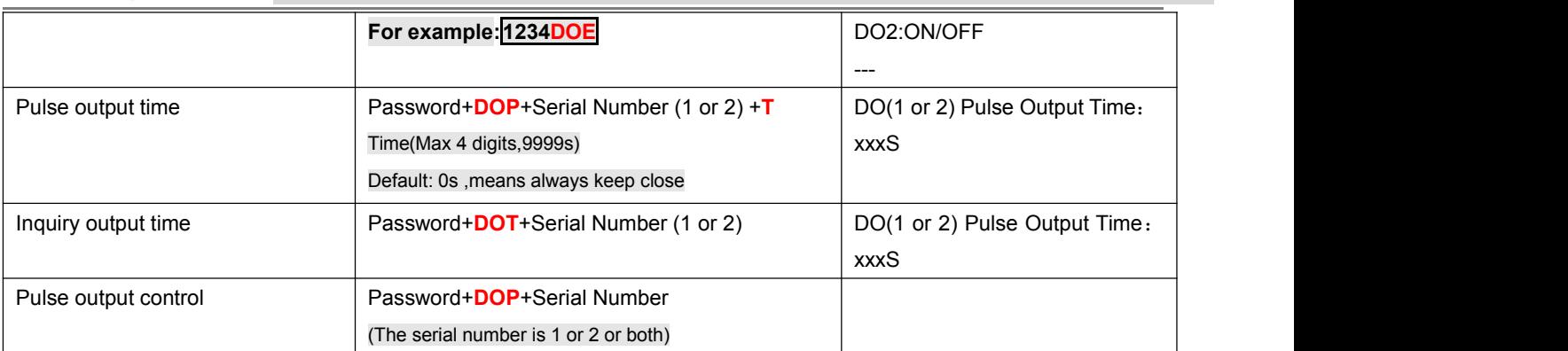

*Notice:*

- 1. The Serial Number: <u>1</u> means the 1<sup>st</sup> output, <u>2</u> means the 2<sup>nd</sup> output, <u>12</u> means both the 1<sup>st</sup> output and the 2<sup>nd</sup> output.
- *2. The name of the outputs is 40 characters (Max.)*

#### **7**)**Program the GPRS IP Sever and the Port:**

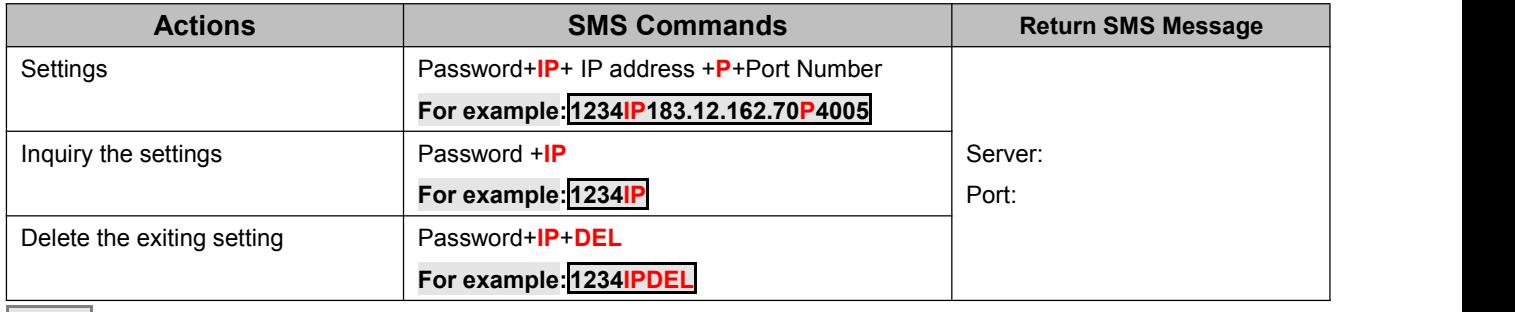

*Notice:*

Only the 1st server IP could be programmed via SMS commands, and please program the 2<sup>nd</sup> server IP via PC configurator. *More details please visit:* 【*8.3.6 Set the CMS Server IP [address](#page-7-2) and Server Port.*】

#### **8**)**GPRS data Parameter Setting**(**APN/USER NAME/PASSWORD**)

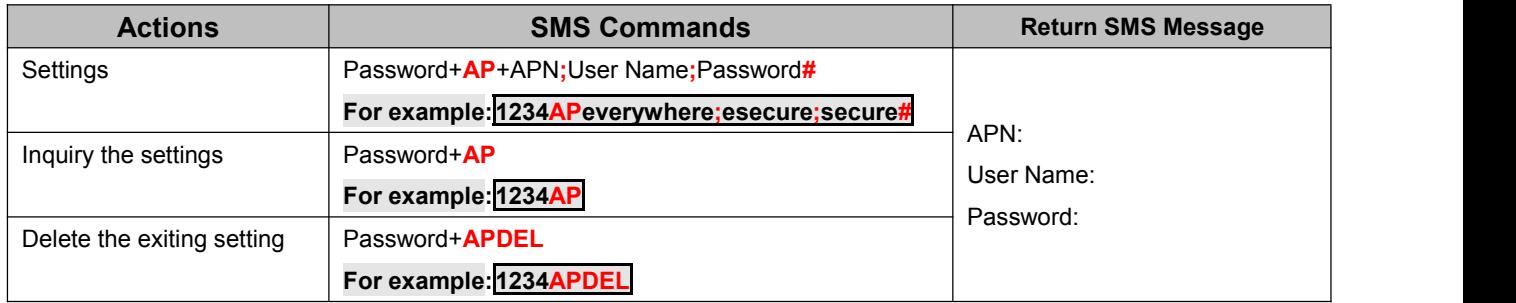

# <span id="page-11-0"></span>**10. Warranty**

- 1) This system is warranted to be free of defects in material and workmanship for one year.
- 2) This warranty does not extend to any defect, malfunction or failure caused by abuse or misuse by the Operating Instructions. In no event shall the manufacturer be liable for any alarm system altered by purchasers.

# **The End!**

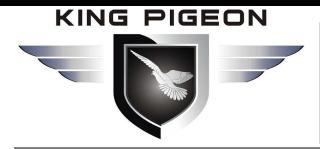

### **King Pigeon Communication Co., Ltd.**

Professional GSM/3G/WIFI Security Alarms Manufacturer and M2M Solution Provider since 2005. [www.GsmAlarmSystem.com](http://www.gsmalarmsystem.com) [www.GPRS-M2M.com](http://www.gsm-m2m.com)